#### €日慧大學入學考试中心基金會

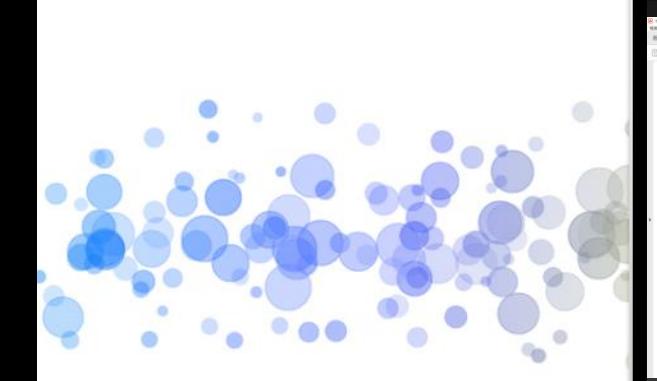

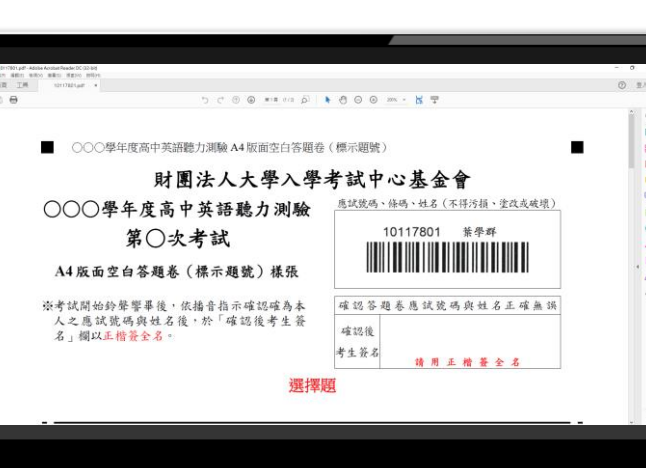

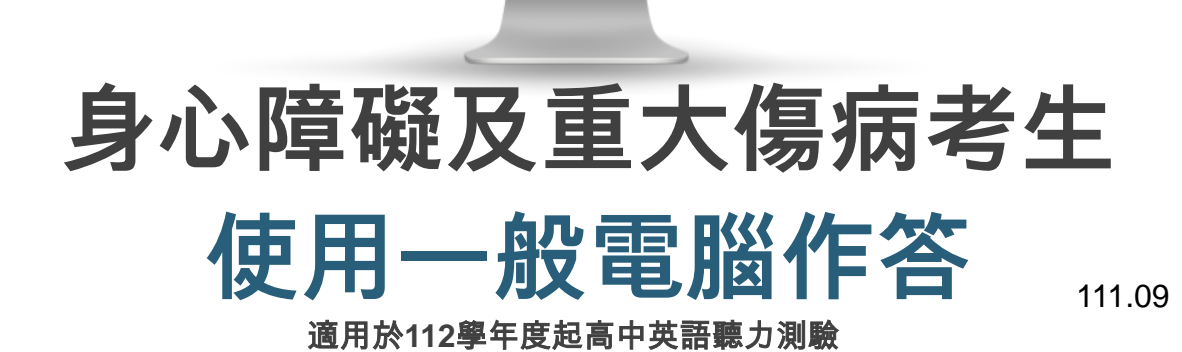

1

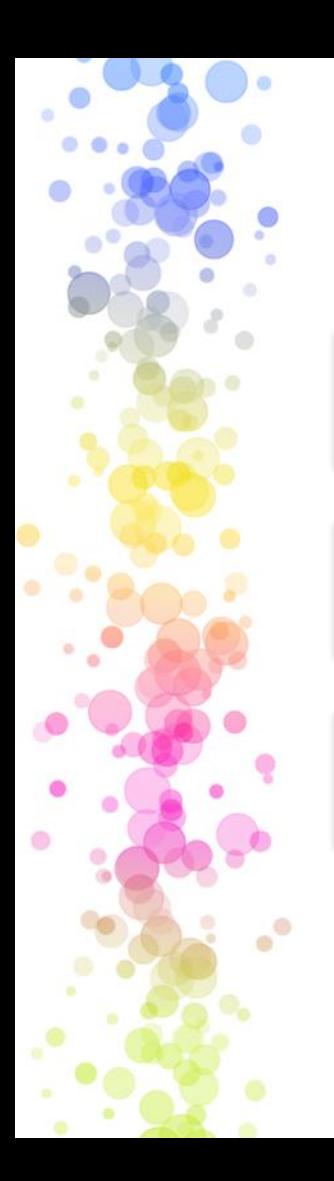

目錄

#### **01** 使用一般電腦作答介紹

**02** 作答軟體安裝

**03** 作答介面與範例

€ 鬻大學入學考试中心 黏

## 使用一般電腦作答介紹

€ 製大學入學考试中心基金

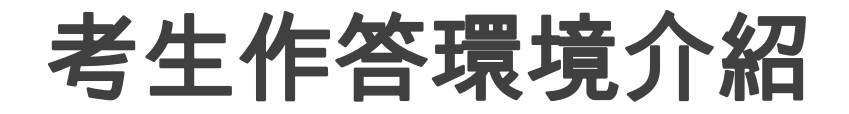

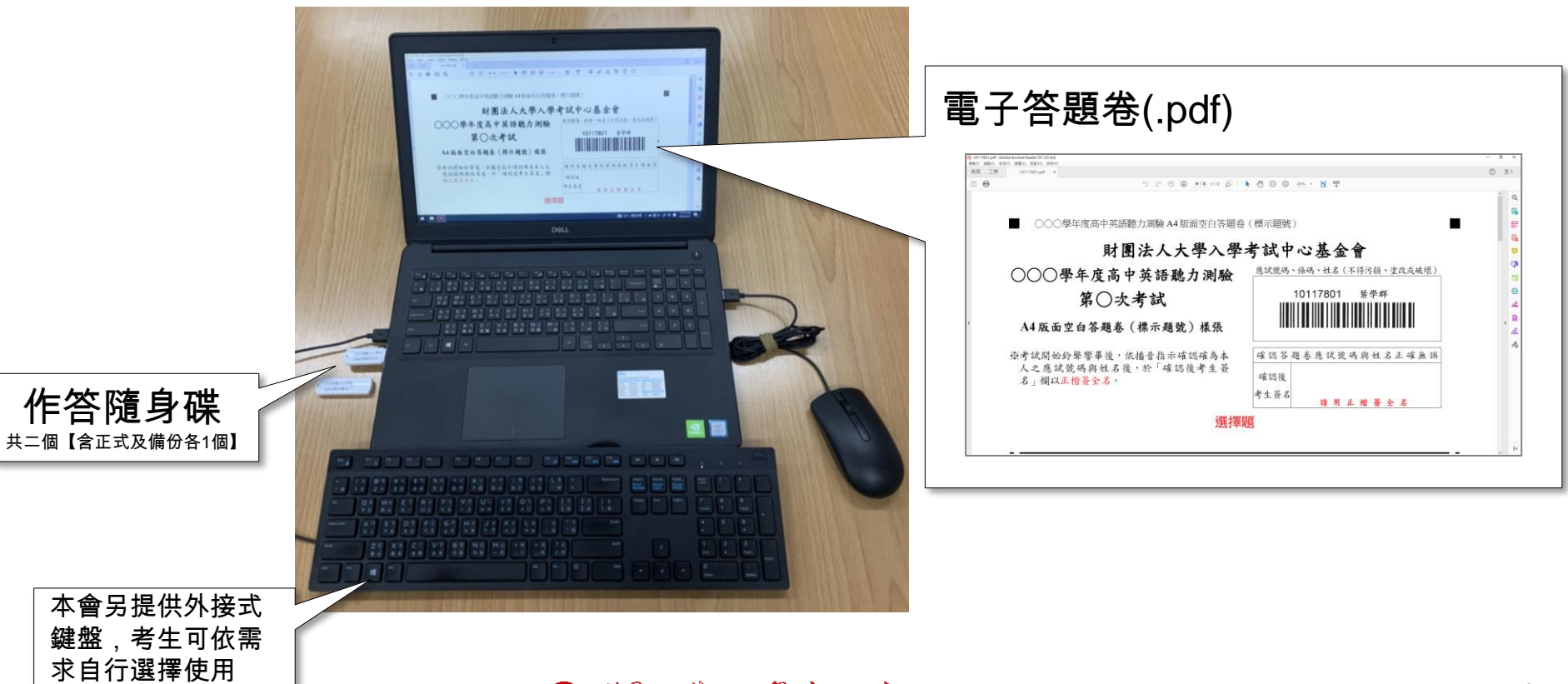

€ 製大學入學考试中心基金

## 作答軟體安裝

←自襲大學入學考试中心基金

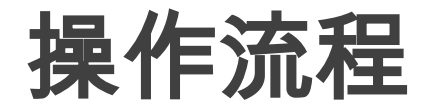

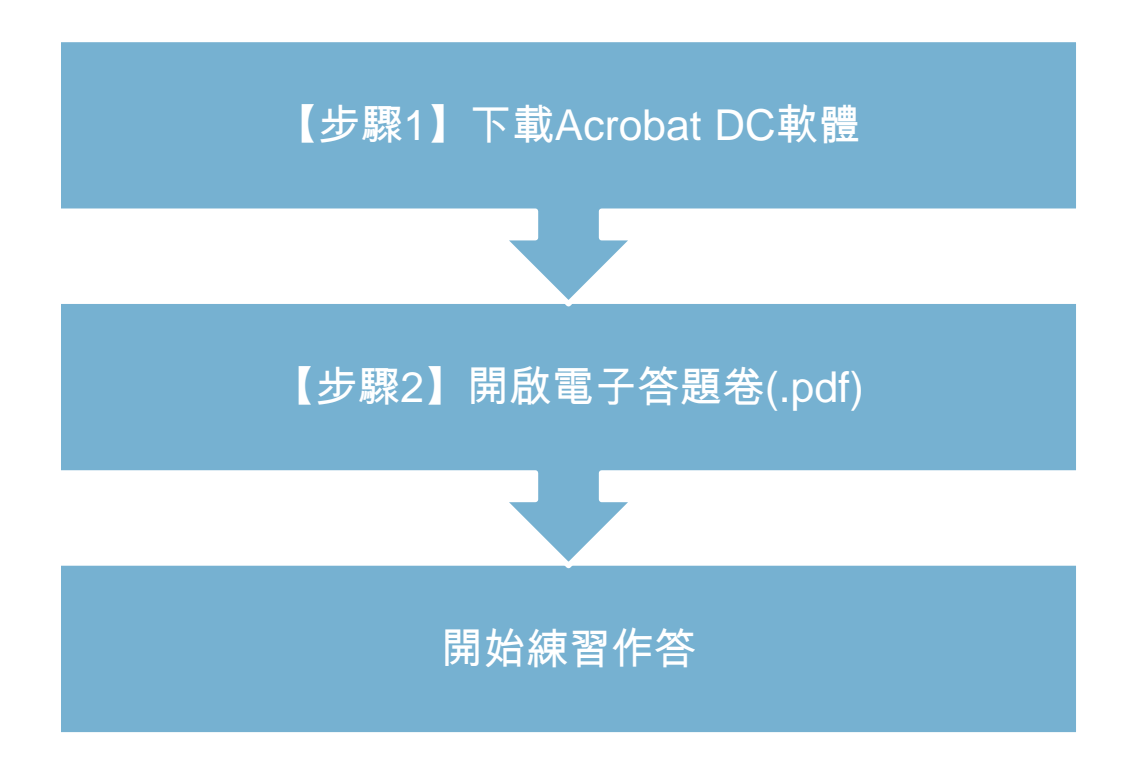

#### 正式考試已完成相關軟體設定,此章節供考生平時練習參考用 ←自襲火学入学考试中心基金

### 【步驟**1-1**】下載**Acrobat DC**軟體

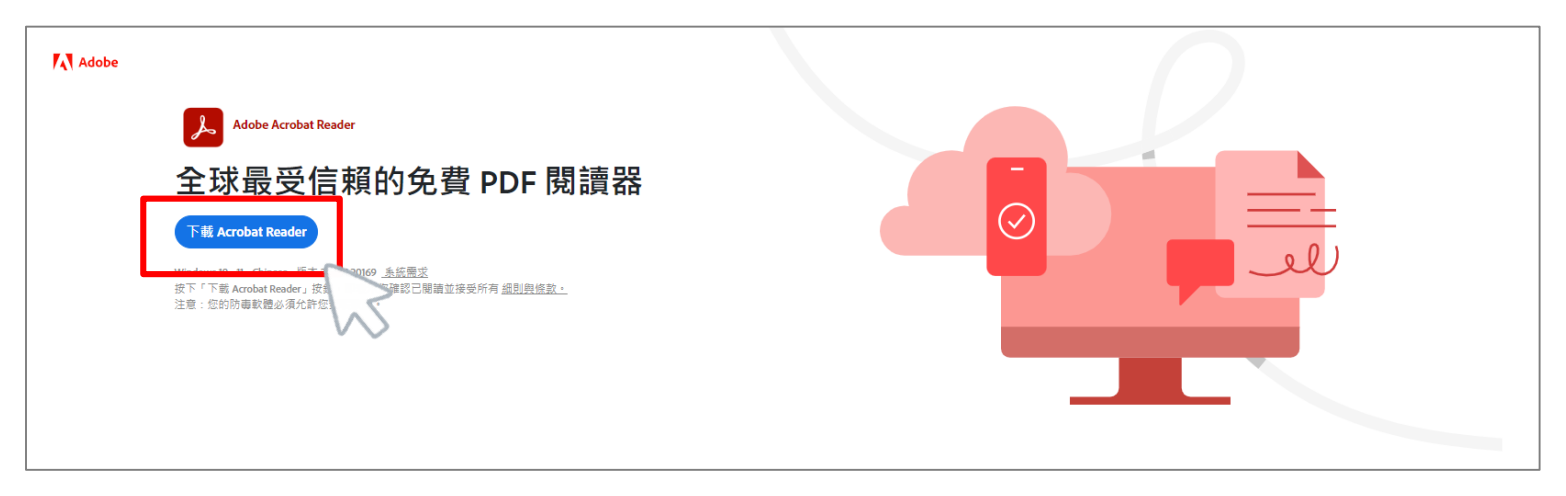

作業系統:WIN 10

- 作答軟體:Adobe Reader
- 下載網址:<https://get.adobe.com/tw/reader/>

#### 正式考試已完成相關軟體設定,此章節供考生平時練習參考用 €○鬻大學入學考试中心黏舒

### 【步驟**1-2**】下載**Acrobat DC**軟體

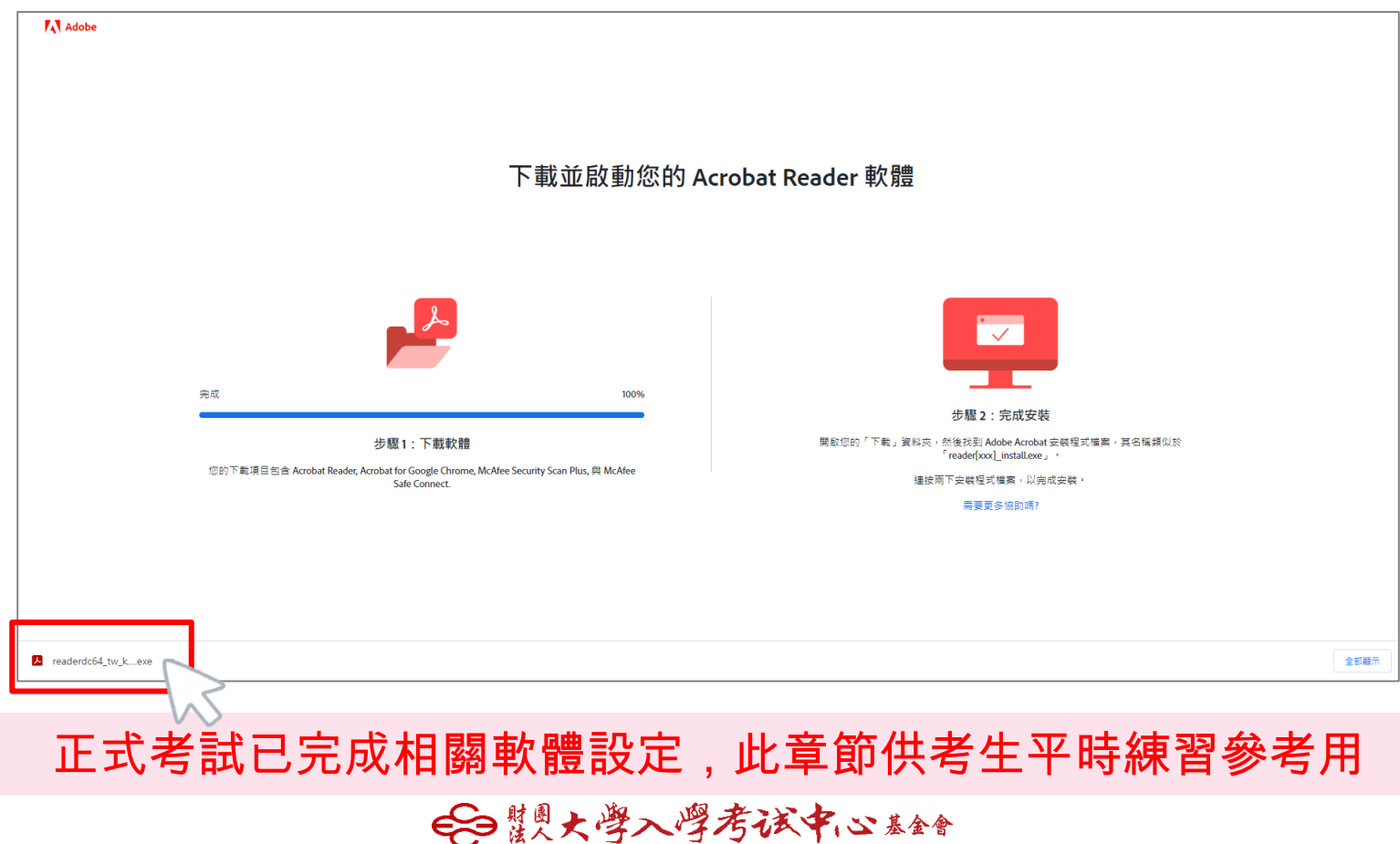

### 【步驟**1-3**】下載**Acrobat DC**軟體

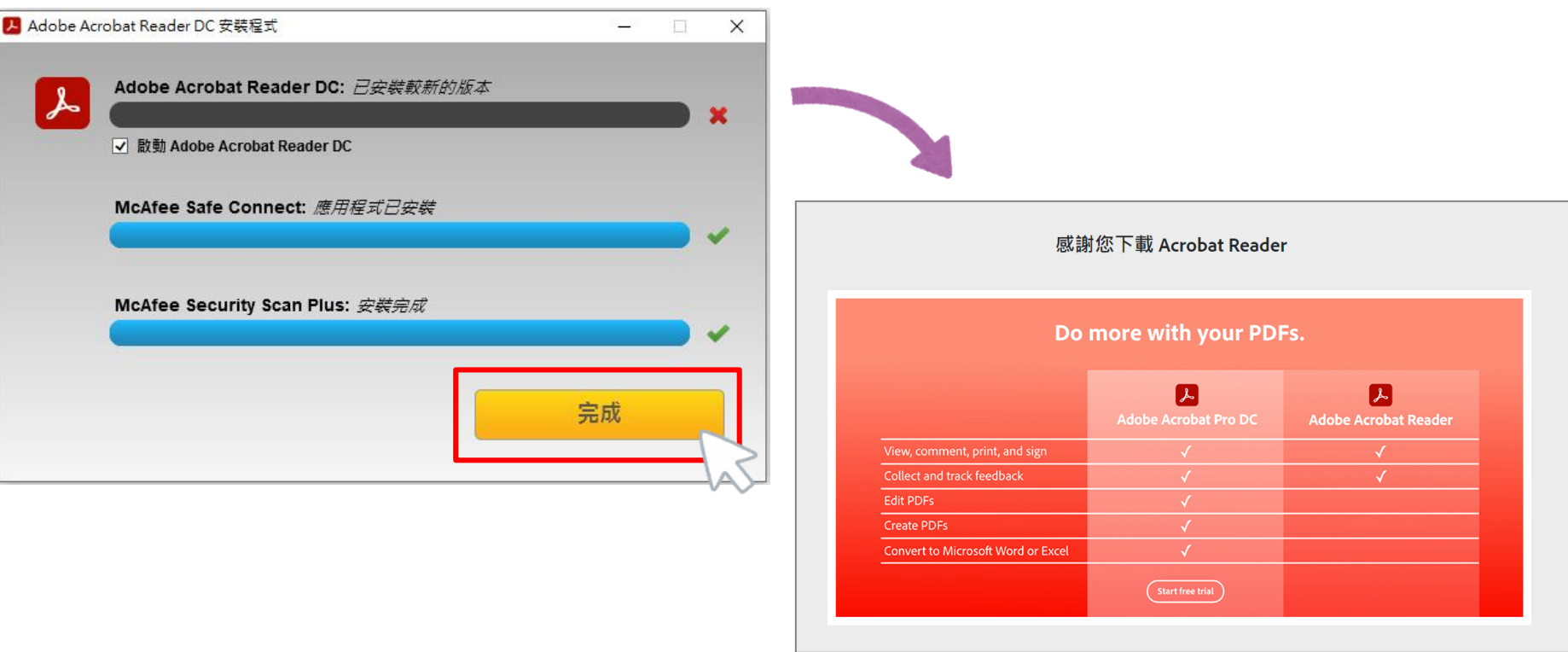

正式考試已完成相關軟體設定,此章節供考生平時練習參考用 € 製大學入學考试中心基金

### 【步驟**2**】開啟電子答題卷**(.pdf)**

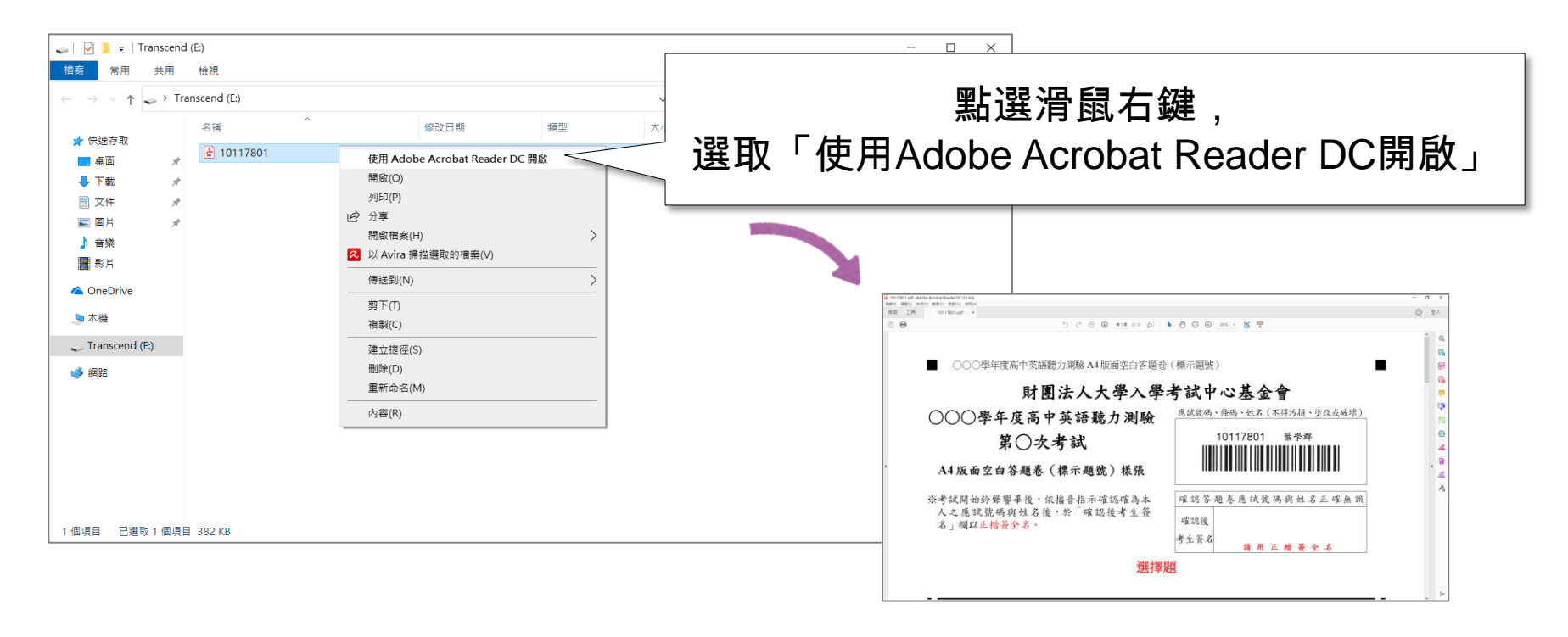

正式考試已完成相關軟體設定,此章節供考生平時練習參考用

€ 製大學入學考试中心基金

# 作答介面與範例

←日鬻大學入學考试中心基金

作答介面 **-** 工具列介紹

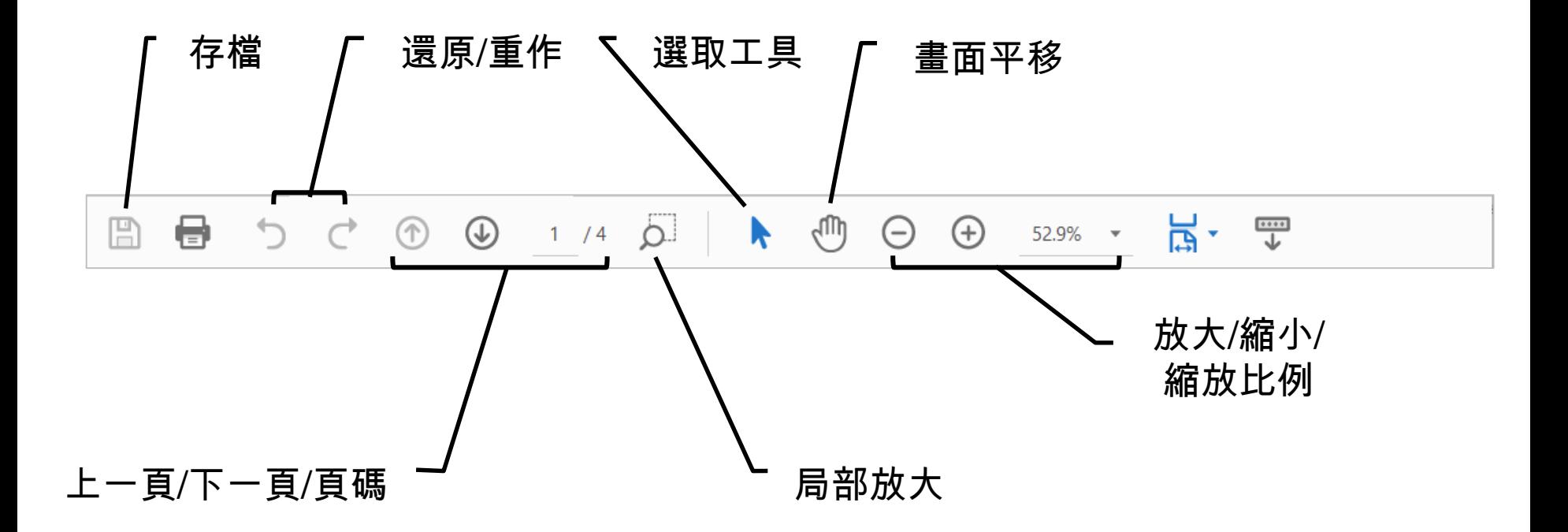

←自襲大學入學考试中心基金

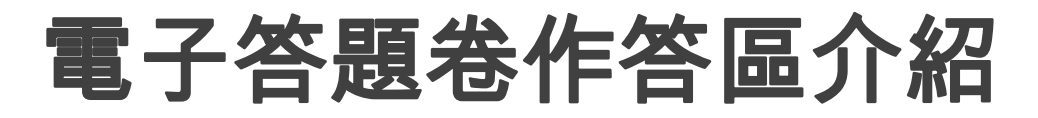

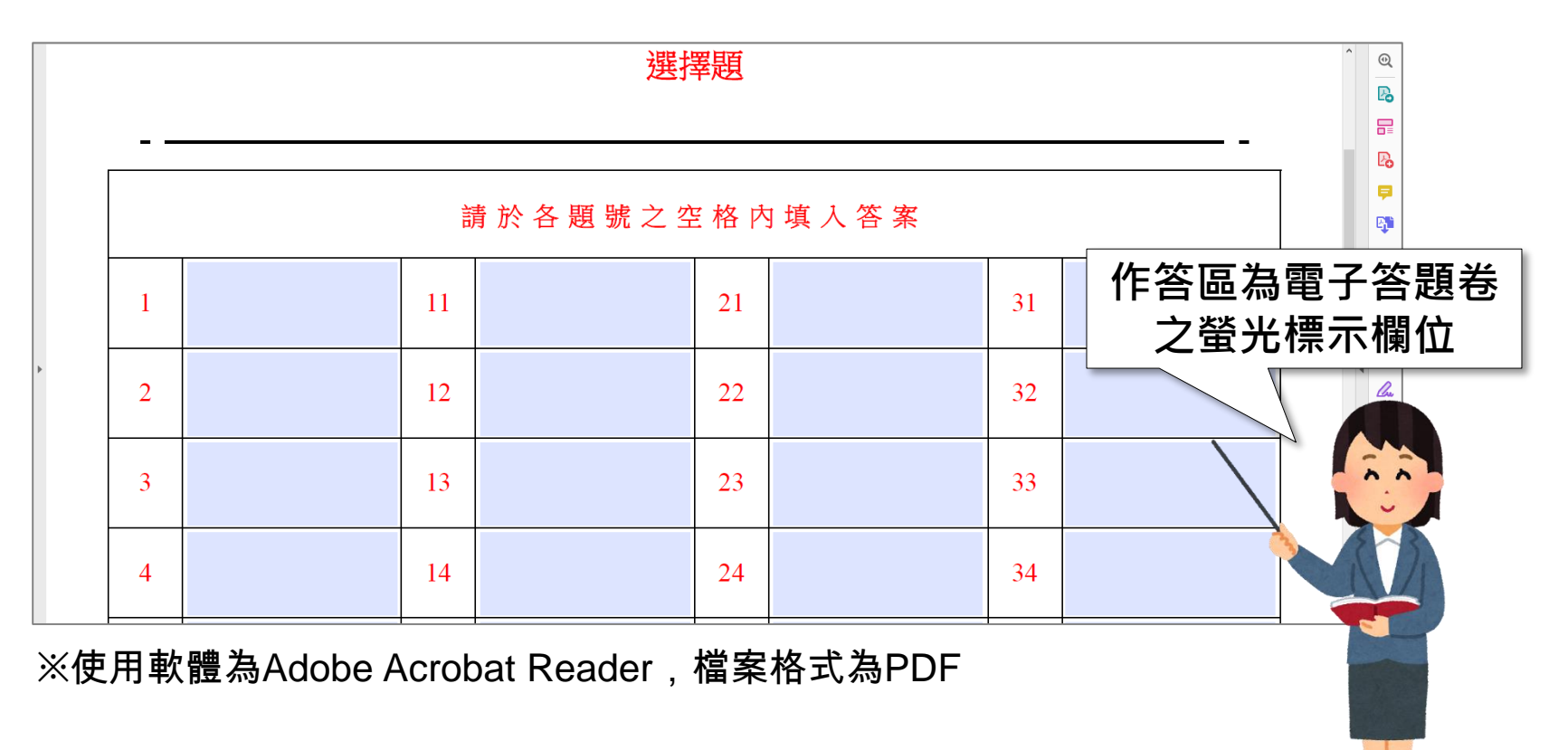

#### € 鬻大學入學考试中心 黏

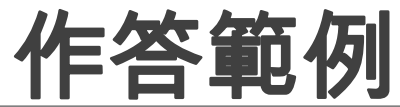

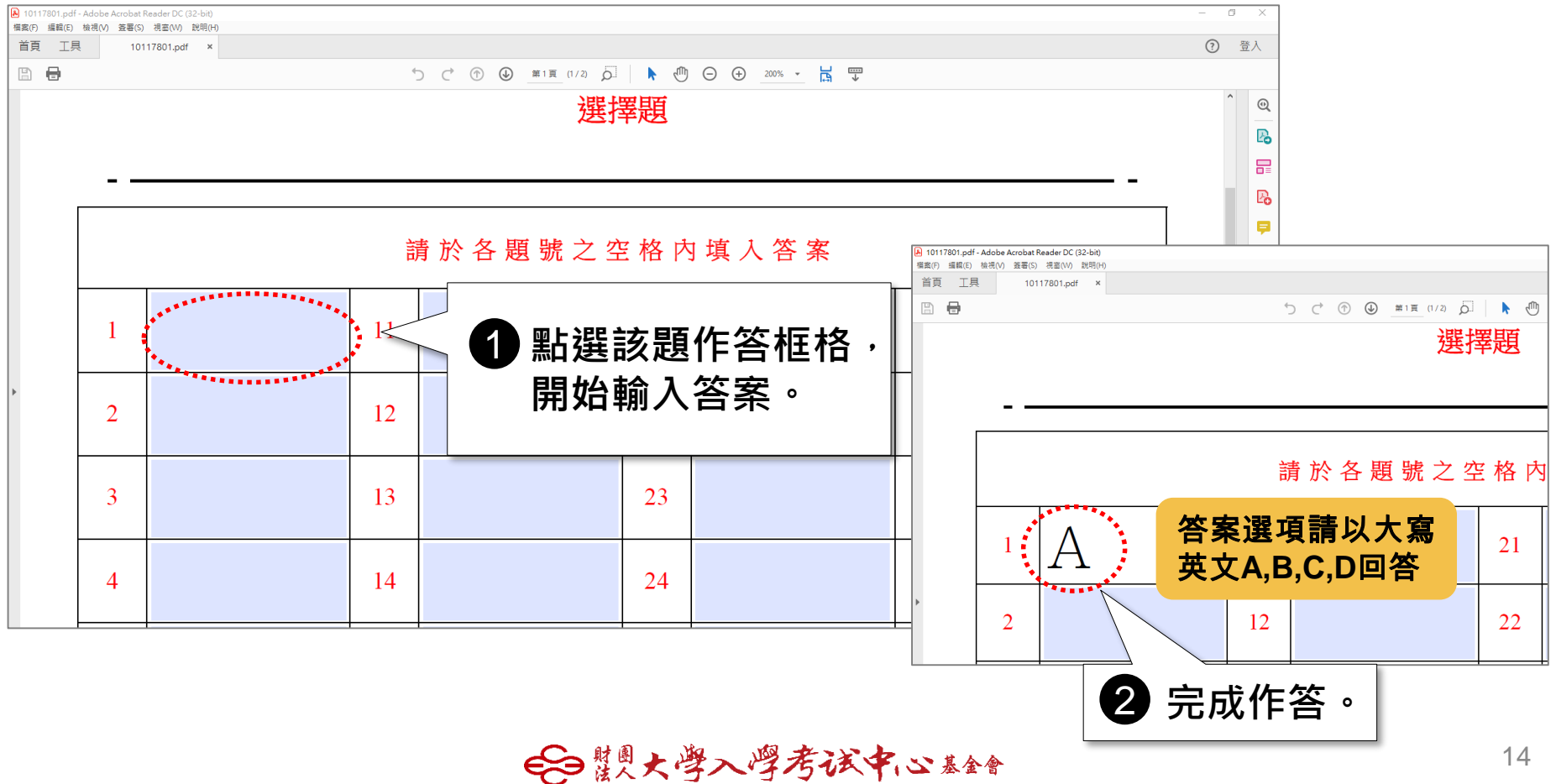

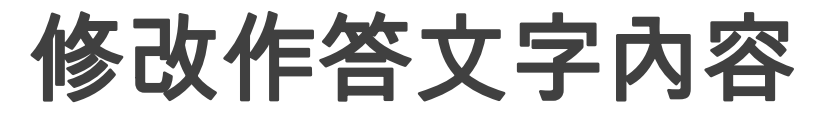

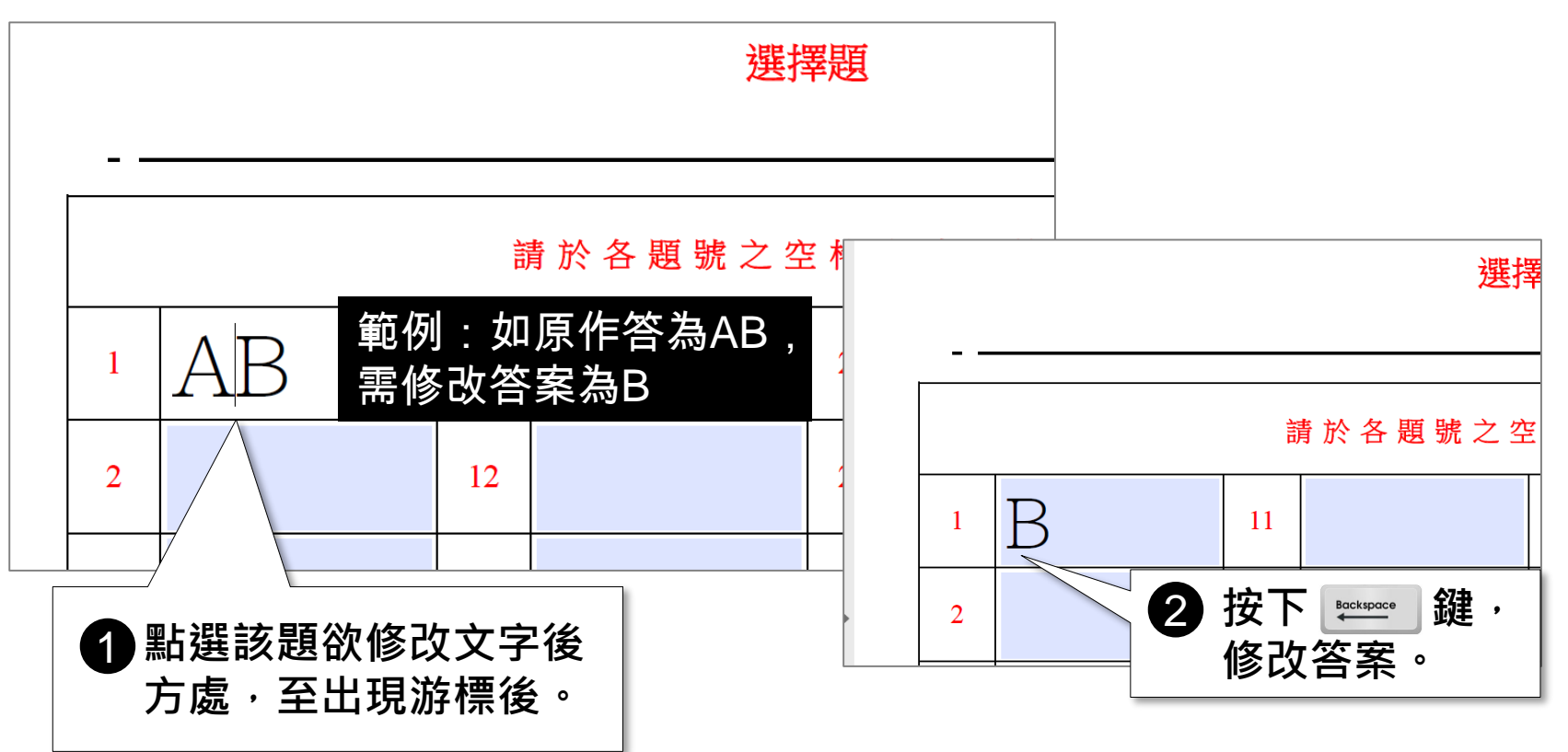

€ 製大學入學考试中心基金

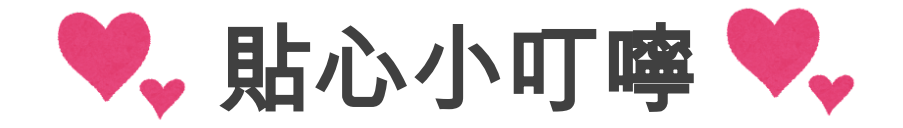

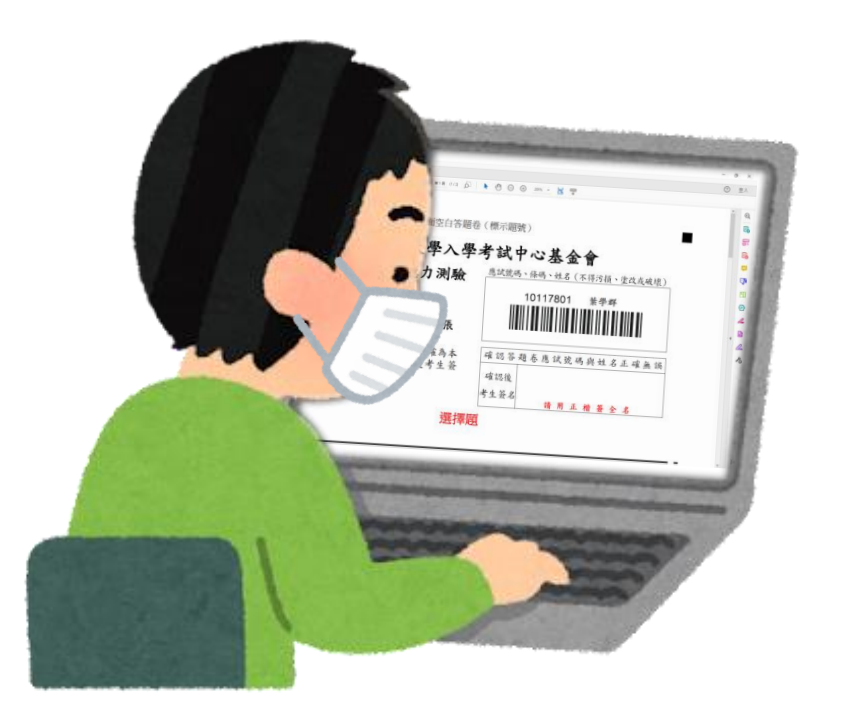

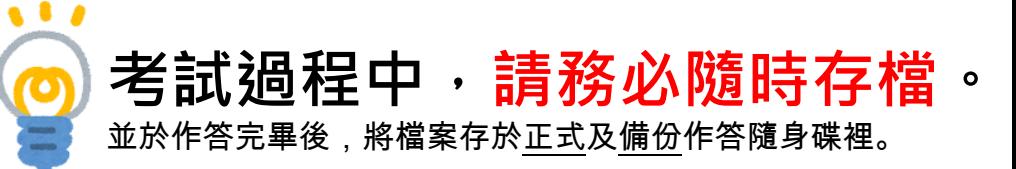

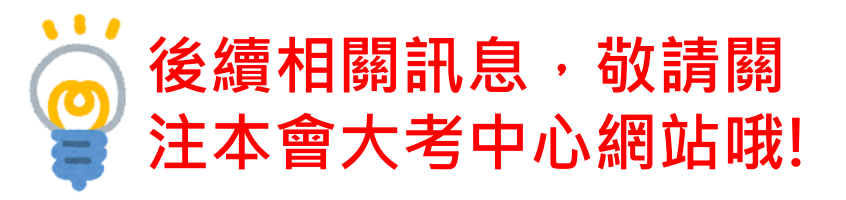

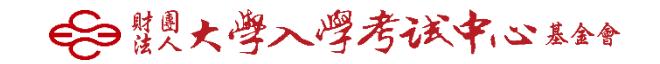

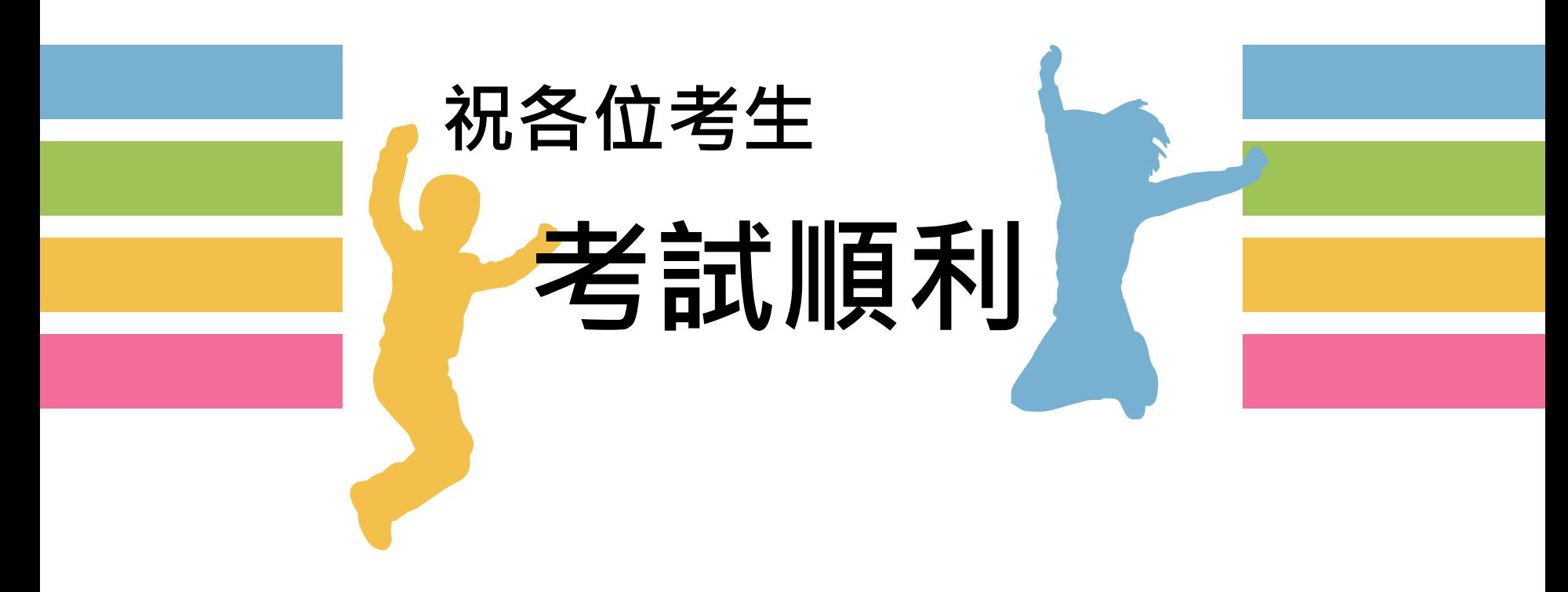

←日鬻火学入学考试中心基金